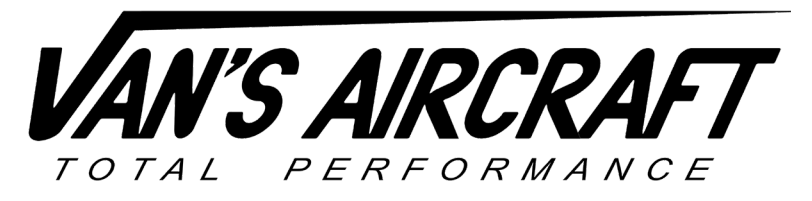

14401 Keil Road NE, Aurora, Oregon, USA 97002 PHONE 503-678-6545 • FAX 503-678-6560 • [www.vansaircraft.com](http://www.vansaircraft.com/) · [info@vansaircraft.com](mailto:info@vansaircraft.com) Service Letters and Bulletins: [www.vansaircraft.com/public/service.htm](http://www.vansaircraft.com/public/service.htm)

## **Garmin G3X: How to Export Flight Data**

Step 1: Insert a SanDisk 8GB SD card or an official Garmin data card into the SD card slot located on the lower front of the PFD (Primary Flight Display). See the blue arrow in the picture below for reference.

Step 2: With the power off, hold down the "Menu" button on the front bezel of the PFD, then power up the PFD by turning on the Master Switch. See the red arrow in the picture below for reference.

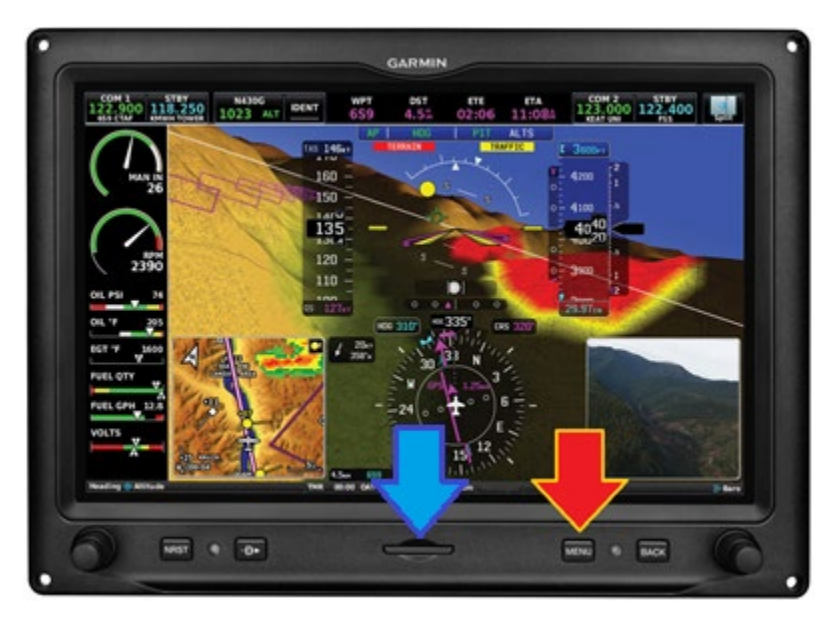

Step 2: After the display boots, select "Data Log" from the menu. See the red arrow in the picture below for reference. Note that the "Data Log" icon may not appear in the exact location shown below.

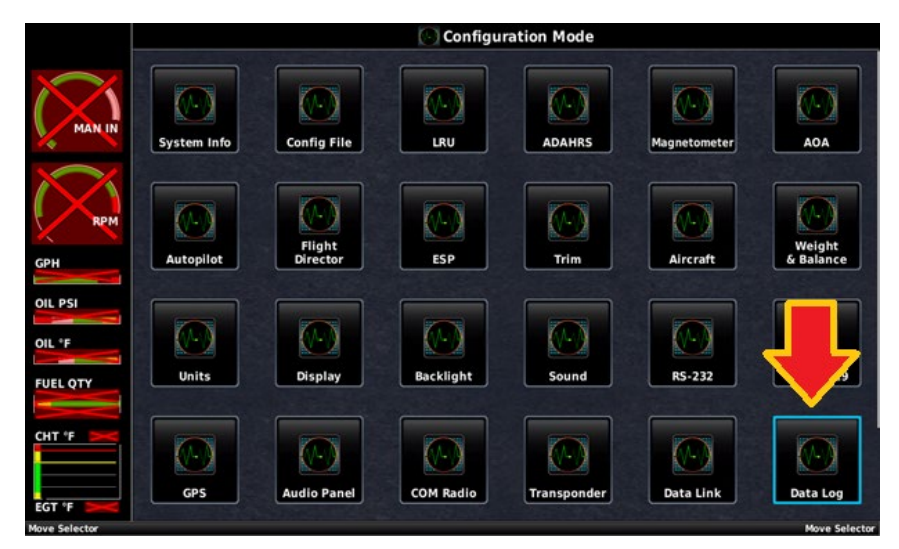

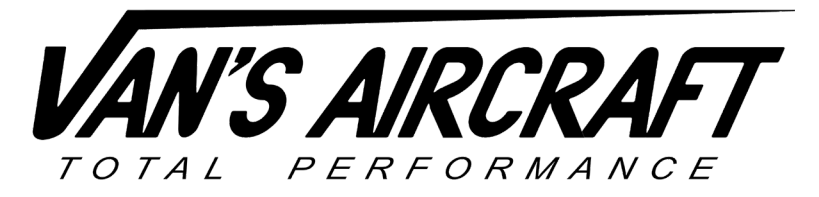

14401 Keil Road NE, Aurora, Oregon, USA 97002 PHONE 503-678-6545 • FAX 503-678-6560 • [www.vansaircraft.com](http://www.vansaircraft.com/) · [info@vansaircraft.com](mailto:info@vansaircraft.com) Service Letters and Bulletins: [www.vansaircraft.com/public/service.htm](http://www.vansaircraft.com/public/service.htm)

Step 3: Under the "Data Log Configuration" menu "Internal Data Log" select "Copy To SD Card" as referenced by the red arrow in the image below.

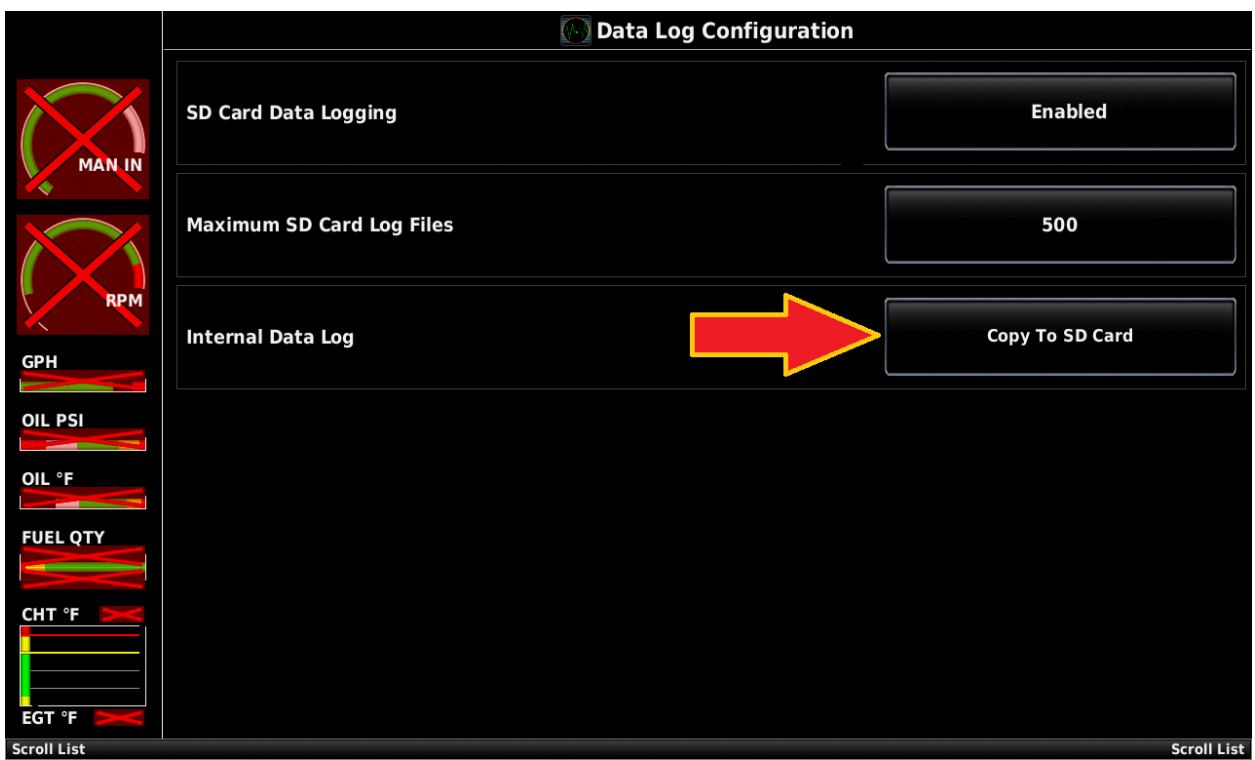

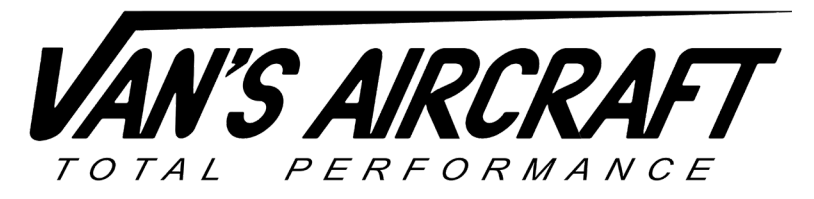

14401 Keil Road NE, Aurora, Oregon, USA 97002 PHONE 503-678-6545 • FAX 503-678-6560 • [www.vansaircraft.com](http://www.vansaircraft.com/) · [info@vansaircraft.com](mailto:info@vansaircraft.com) Service Letters and Bulletins: [www.vansaircraft.com/public/service.htm](http://www.vansaircraft.com/public/service.htm)

Step 4: Remove the SD card and insert the card into a SD card reader on your desktop computer. View the files in your file browser by looking for a new drive that pops up in the File Explorer left-hand column after the SD card is inserted. Click to select the SD drive and three folders will appear. Inside the folder "fdr\_log" is a file named following the pattern "fdr\_XXXXXXX\_XXXXX.csv" (in the example image below, see fdr\_199908222\_000530.csv). This file is the EFIS internal data log for the aircraft.

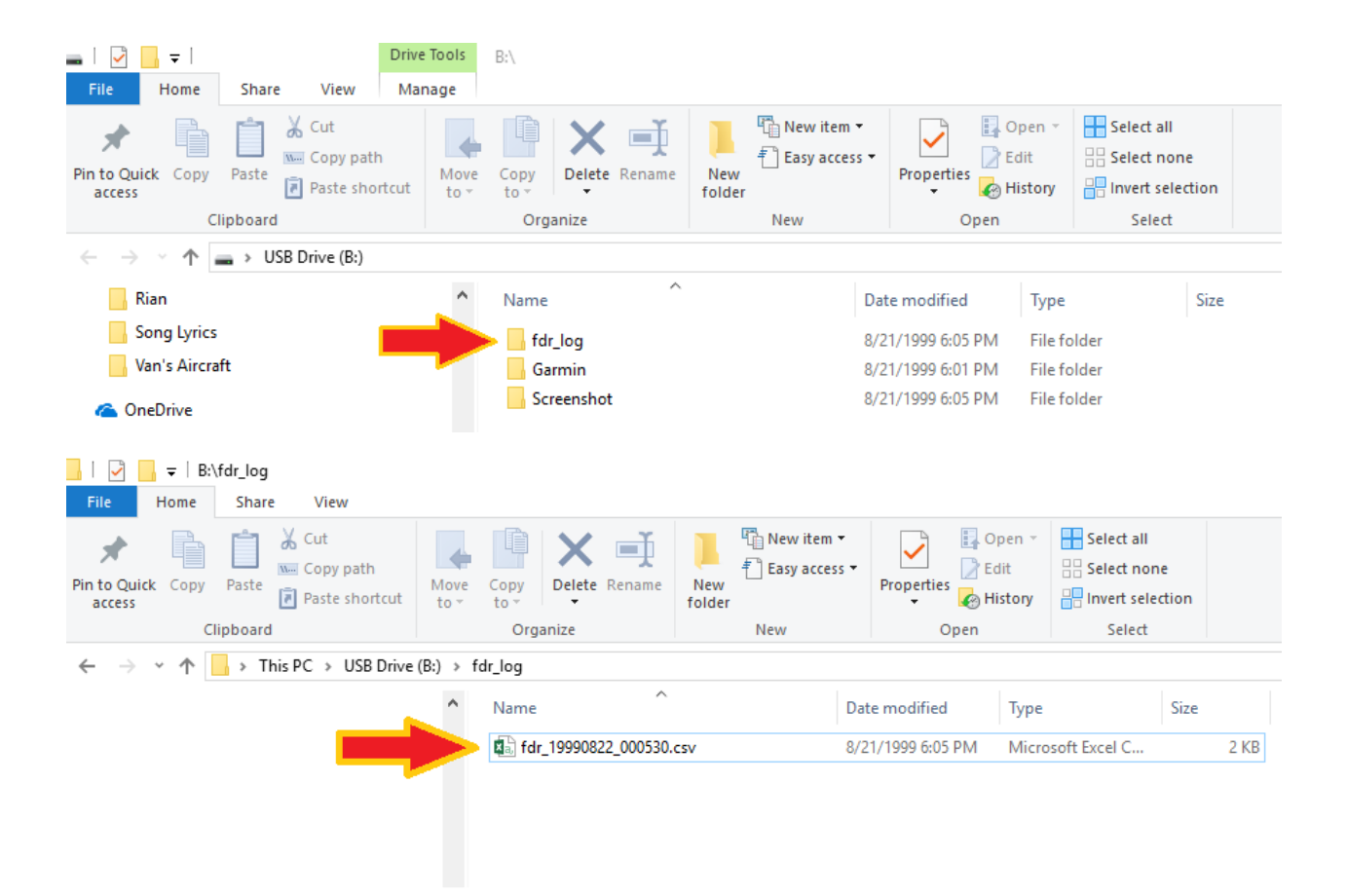

If sending the file to Van's Aircraft please note the file size may be large. You may use a service such as Google Drive, DropBox, OneDrive etc. to transfer the file to Van's Aircraft. In addition, you may compress/ZIP the file if needed to reduce the file size.